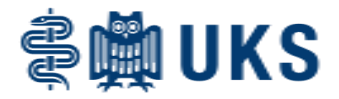

Wählen Sie im Menü Apotheke "aktuelle Anforderung erstellen/anzeigen".

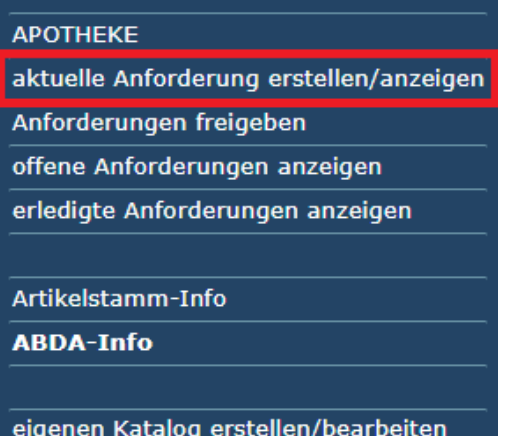

Es erscheint folgendes Bild:

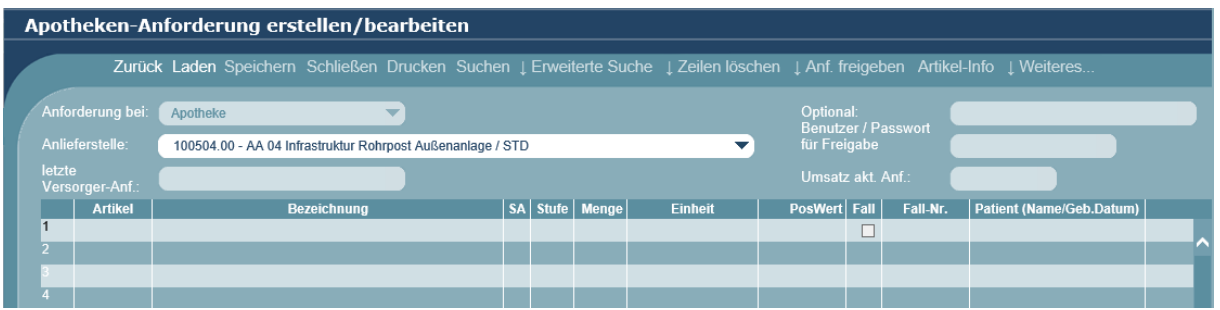

Hier zunächst die betreffende Kostenstelle im Feld Anlieferstelle wählen. Die Auswahlliste im Dropdown-Menü enthält pro Nutzer nur die Kostenstellen, auf die er Zugriff hat.

Die Artikelliste ist nun entweder leer oder enthält Positionen, die zuvor eingegeben und noch nicht ärztlich freigegeben wurden. Diese Liste ist vergleichbar mit einem Warenkorb.

Um neue Artikel hinzuzufügen, bestehen mehrere Optionen:

1.) In der Spalte "Artikel" die SAP-Nummer eintragen, falls bekannt. Auch die Eingabe einer PZN ist möglich oder – bei entsprechend vorhandener Scannerkonfiguration – das Abscannen des Packungsbarcodes. Dabei sind zwei Stolperfallen zu beachten: Die Artikelnummer muss immer aus acht Zeichen bestehen. Bei kürzeren Artikelnummern muss deswegen eine/mehrere führende Null(en) eingetragen werden. Möchten Sie eine PZN eintragen, muss zusätzlich die Eintragung mit einem Bindestrich beginnen.

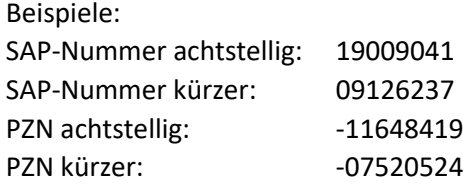

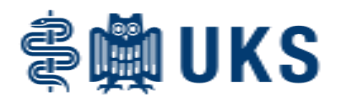

2.) Button "Suchen": Diese Variante funktioniert nur für diejenigen Artikel, die die Apotheke als "im Webshop verfügbar" definiert hat. Es handelt sich dabei um das Standardsortiment der Klinik.

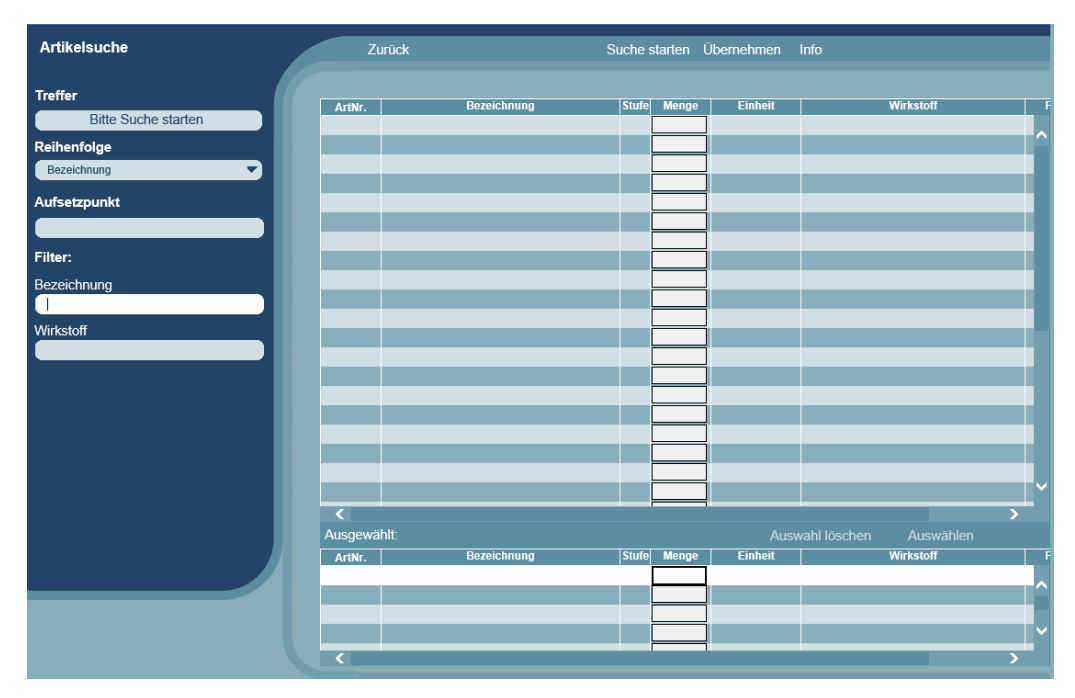

Auf der linken Seite über "Bezeichnung" oder "Wirkstoff" einen Begriff eingeben und mit Enter die Suche auslösen. Das System sucht nun alle vorhandenen Artikelbezeichnungen nach dem eingegebenen Begriff ab.

Grundsätzlich gilt in MobiDiK® bei der Nutzung von Suchfeldern, dass keine Platzhalter ("=" oder "\*" wie in SAP) eingetragen werden müssen. Die Bezeichnung wird an allen Stellen nach dem Suchbegriff abgesucht (siehe nachfolgenden Screenshot: Suchbegriff "ibu" → Ergebnisse z.B. auch "SV\_Rivanol 10% Stammverreibung 1000 g). Ebenfalls wichtig zu wissen: Es wird exakt der eingetragene Wortteil gesucht, es ist kein Synonymprüfer hinterlegt (Beispiel: Suchbegriff "Poli"  $\rightarrow$  man wird das "Polyhexanid"-Gel nicht finden).

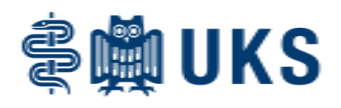

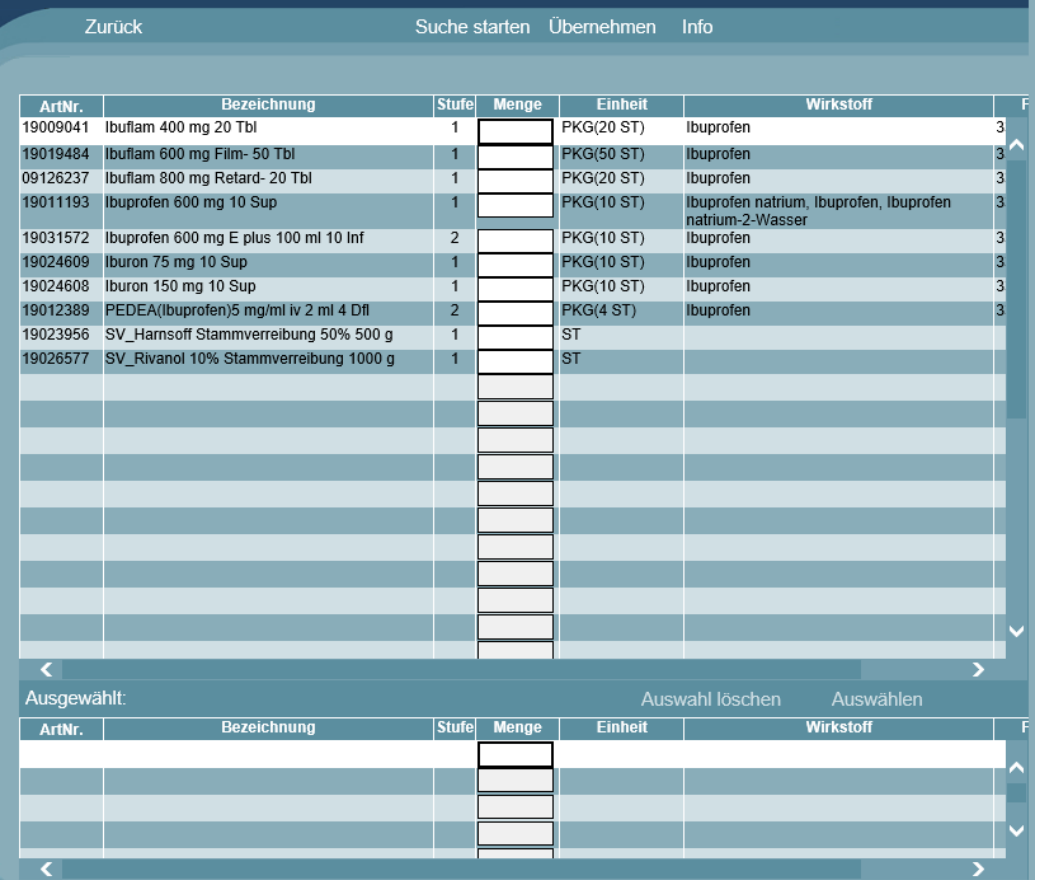

In der Trefferliste suchen Sie sich das gewünschte Arzneimittel aus und tragen die Bestellmenge in das Kästchen bei "Menge" ein. Wichtig: Sie bestellen mit dieser Zahl Packungen, die enthaltene Packungsgröße wird in der Spalte "Einheit" aufgeschlüsselt. Bestellen Sie also beispielsweise 2x Ibuflam 400 mg, erhalten Sie 2x 20 = 40 Tabletten. Die mit einer Menge ausgewählten Artikel wandern in den unteren Bildschirmteil in die Liste "Ausgewählt". Mit Klick auf "Übernehmen" übernimmt das System diese Positionen in Ihren Warenkorb.

### 3.) Erweiterte Suche  $\rightarrow$  Stationshitliste

In dieser Liste können Sie Artikel aussuchen, die Sie in den letzten Wochen schon einmal bestellt hatten. Die Apotheke generiert diese Hitlisten regelmäßig, sodass sich die Vorschläge Ihrem jeweiligen Bestellverhalten anpassen.

Die Funktionsweise zum Aussuchen der Artikel entsprechen der normalen Suchfunktion.

### 4.) Erweiterte Suche  $\rightarrow$  Eigene Kataloge

Es handelt sich um Vorschlagslisten, die Sie selbst erstellen und bearbeiten können. Wie Sie diese Listen erstellen und bearbeiten, erklären wir Ihnen in einem gesonderten Dokument auf dieser Homepage.

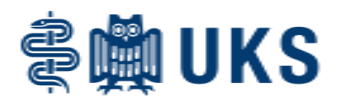

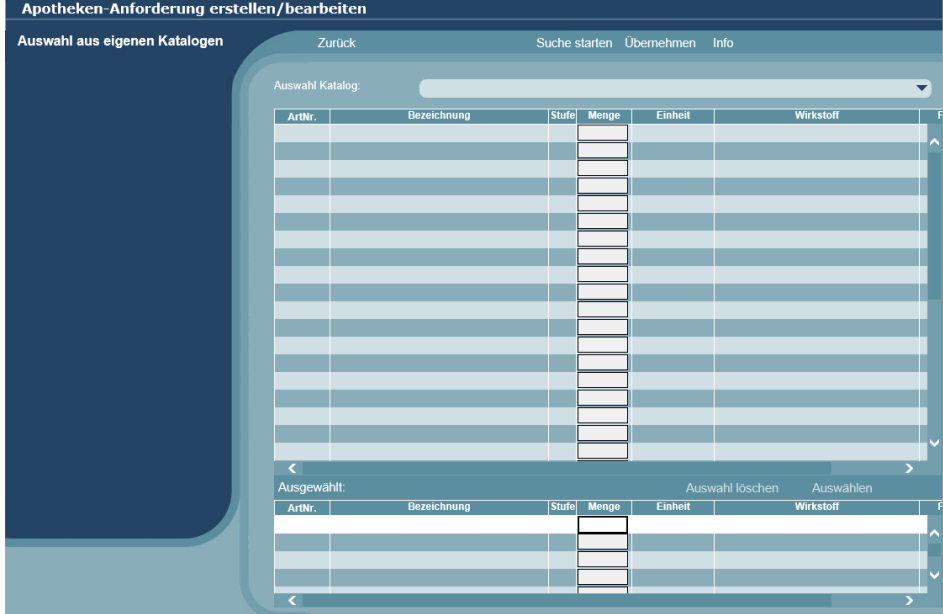

Wählen Sie im sich öffnenden Bildschirm zunächst unter "Auswahl Katalog" die gewünschte Vorschlagsliste aus. Im oberen Teil erscheinen dann die Artikel aus dem Katalog, die Sie wie unter 2.) beschrieben dem Warenkorb der Bestellung hinzufügen können.

## 5.) Erweiterte Suche  $\rightarrow$  ABDA (nach Wirkstoff) oder ABDA (nach Name)

Entscheidend für die Bestellung von Sonderanforderungsartikeln. Die beiden Funktionen unterscheiden sich lediglich darin, ob Sie nach Wirkstoffbezeichnung oder Produktname suchen möchten.

In diesem Modul suchen Sie den gewünschten Artikel in der ABDA-Datenbank, dem Verzeichnis aller Arzneimittel, die es in Deutschland gibt. Sie können über die ABDA-Suche in einem Schritt immer nur einen einzigen Artikel dem Warenkorb hinzufügen.

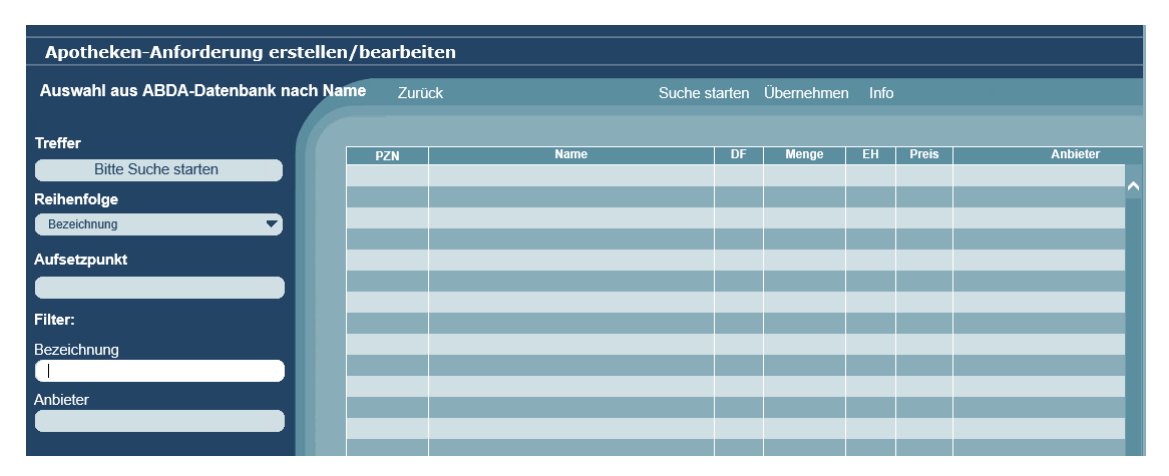

Geben Sie zunächst die Suchbezeichnung in das Feld auf der linken Seite ein und drücken Sie auf "Suche starten". Sie erhalten je nach Suchbegriff eine Auflistung aller Arzneimittel, die den Suchtext im Namen enthalten.

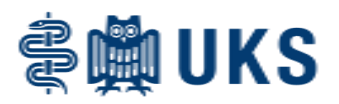

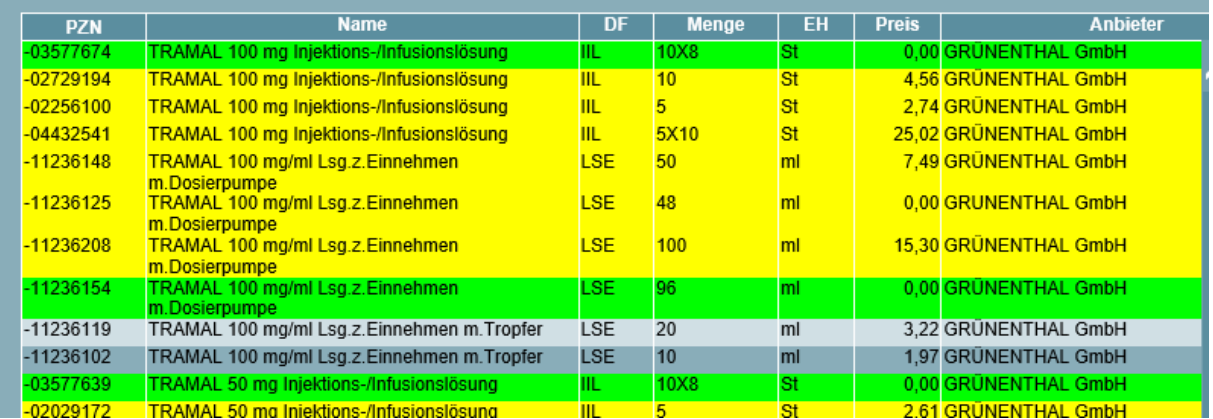

Die Vorschlagsliste ist mit verschiedenen Farben codiert:

- Grüne Markierung bedeutet, dass es sich bei dem Artikel um ein Produkt aus der Hausliste handelt. Das Arzneimittel wird also mit hoher Wahrscheinlichkeit in der Apotheke vorrätig sein.
- Gelb markierte Zeilen weisen Arzneimittel aus, die sich lediglich in der Packungsgröße von einem Hauslistenartikel unterscheiden. Solche Arzneimittel können Sie nicht bestellen, sie werden vom System immer automatisch auf die gelistete Packungsgröße ausgetauscht. Sie werden durch ein Popup darauf hingewiesen.

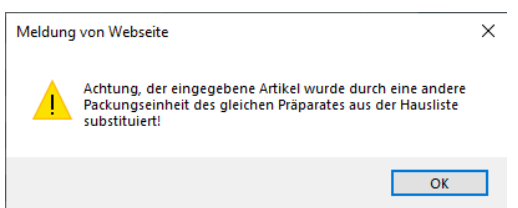

 Rot markierte Arzneimittel sind ebenfalls nicht über MobiDiK® bestellbar. Es handelt sich um Betäubungsmittel. Bei Auswahl eines solchen Artikels erscheint ein Popup mit dem Hinweis, dass das Arzneimittel über den bekannten dreiteiligen Betäubungsmittelanforderungsschein bestellt werden muss.

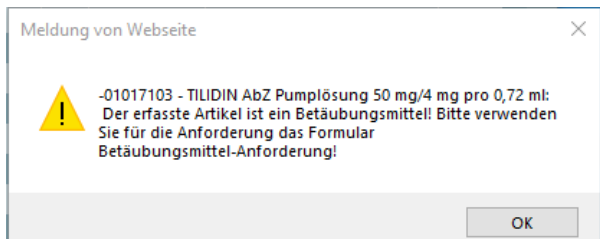

 Arzneimittel in verschiedenen Graustufen sind nicht in der Hausliste enthalten. Wählen Sie eines davon aus, wird MobiDiK® zunächst prüfen, ob es mit dem gleichen Wirkstoff, der gleichen Darreichungsform und Stärke ein Hauslistenpräparat gibt. Falls ja, fragt das System

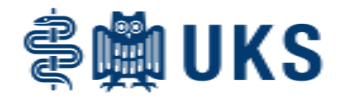

über ein Popup, ob ein Austausch erfolgen kann.

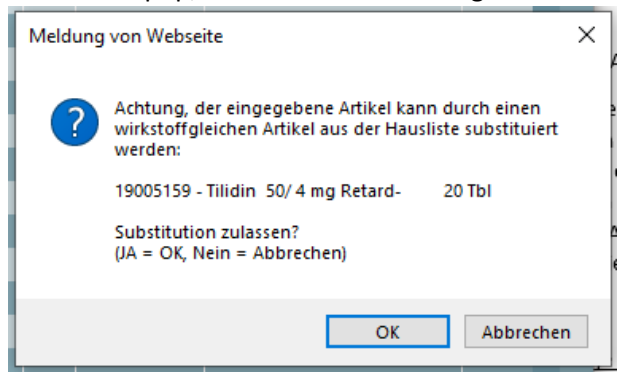

Falls diese Frage mit "Abbrechen" = "nein" beantwortet wird oder kein Vorschlag erscheint, wird eine Sonderanforderung zum ursprünglich gewählten Artikel erzeugt (Zeile 2 im nächsten Screenshot).

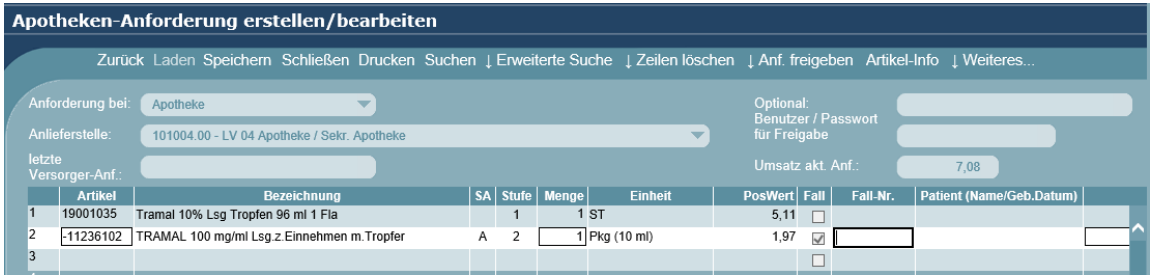

Für Sonderanforderungen über die ABDA-Suche (gekennzeichnet mit "A" in der Spalte "SA") gilt oftmals eine Fallpflicht. Sie müssen zu fallpflichtigen Artikeln in das Feld "Fall-Nr." im Warenkorb die zugehörige Fallnummer des Patienten eintragen. Ist Ihnen diese unbekannt oder handelt es sich um einen Artikel, den Sie auf Vorrat bestellen möchten, geben Sie bitte 00000000 ein (acht Mal die Null). Sie erzeugen dadurch eine Sonderanforderung ohne Fallzuordnung. Dies ist primär unzulässig für Importarzneimittel, da hier gesetzlich vorgeschrieben ist, dass der Patientenbezug dokumentiert werden muss.

Es gibt zusätzlich die Option, vom Anforderer eine Begründung für die Sonderanforderung zu fordern (z.B. bei teuren Produkten oder Arzneimitteln, deren Anwendung kontrolliert/gesteuert werden soll). Diese Funktion wird aktuell nicht genutzt.

### 6.) Einlesen der Artikel über Scanner

Die aus den Materialbestellungen bekannte Funktion, Artikel mit einem Scanner zu erfassen, funktioniert auch für Apothekenartikel. Mit einem entsprechenden Handheld (z.B. Casio-Scanner) werden im Lager die Barcodes der zu bestellenden Artikel gescannt (PZN-Barcode oder SAP-Barcode). Die eingelesenen Artikel werden über die Ladestation in MobiDiK® übertragen. Das System teilt nun automatisch die Artikel dem jeweiligen Warenkorb zu (Material in die Materialanforderung, Arzneimittel in die Apothekenanforderung).

### Weitere wichtige Informationen:

Sie können eine falsch eingegebene Zeile vor Freigabe jederzeit löschen. Markieren sie die betreffende Zeile und nutzen Sie den Button "Zeilen löschen".

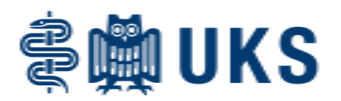

Achten Sie darauf, vor dem Nutzen einer Suchfunktion im Warenkorb immer zuerst eine neue Zeile auszuwählen. Ansonsten besteht die Möglichkeit, dass Sie einen bereits im Warenkorb befindlichen Artikel überschreiben.

Sie können zu den bestellten Artikeln die Arzneimittelinformationen aus der ABDA-Datenbank aufrufen. Dies wird in einem gesonderten Dokument auf dieser Homepage beschrieben.

Sie können in einer Bestellung nicht zwei Zeilen mit gleichen Eingaben in allen Spalten anlegen, das System wird eine Korrektur fordern. MobiDiK® weist außerdem automatisch darauf hin, wenn ein neu bestellter Artikel bereits als offene Position vorhanden ist (sprich bestellt, aber noch nicht geliefert). Eine erneute Bestellung muss hier explizit bestätigt werden. Durch diese beiden Funktionen werden Doppelbestellungen reduziert.

Speichern Sie Ihre Anforderung regelmäßig, sodass keine Daten verloren gehen. Vor Freigabe muss die Anforderung immer zuerst gespeichert werden.

Sie haben bei jeder Anforderungszeile die Möglichkeit, der Apotheke eine Textnachricht mitzuschicken. Geben Sie hierzu im Feld "Kommentar / Begründung" Ihre Nachricht ein. Bitte nutzen Sie dieses Feld jedoch nicht für die Anmeldung eines dringenden Bedarfs! Im MobiDiK®- Apothekenmodul tauchen diese Textnachrichten nämlich nicht direkt auf und so kann es passieren, dass sie erst später gelesen werden. Benötigen Sie ein Arzneimittel zeitkritisch, melden Sie dies bitte über Telefon an (Tel. 22001, Arzneimittelabgabe der Apotheke).